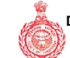

## [E-Payment Receipt]

(To be retained by applicant)

| Case Type    | Licence        | Application Type | <b>External Development</b><br>Charges(EDC) |
|--------------|----------------|------------------|---------------------------------------------|
| Charges Type | <b>EDC Fee</b> |                  |                                             |

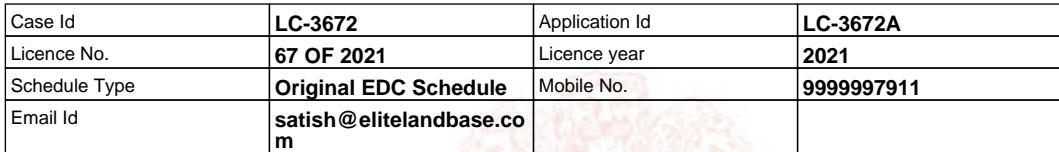

(1.)Transaction No. **TCP31065822628111159** (2.)Transaction Date. **28/06/2022 14:31:16** (3.)GR No / Txn. No **91872548** (4.)Status **Success** (5.)Received Amount Date **28/06/2022** (6.)Payment Agreegator **IDBI** (8.)Total Amount **11698000.00** (9.)Remarks **4th Installment of EDC** (10.)Payment Mode **Online NEFT/RTGS**

NOTE1: This is subjected to realization/credit of the payment to Department Account.

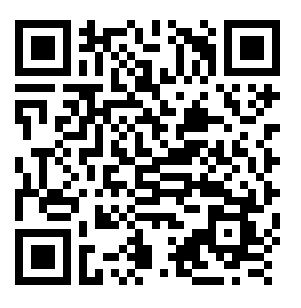

## **STEPS TO VERIFY PAYMENT STATUS WITH THE HELP OF QR CODE:**

1.Install QR scanner app on your mobile,which can be downloaded free from App Store/Play Store.

2: Once QR scanner app is installed, open the app and point it to code on the receipt.

3: The application will scan the QR code and a page will open with, <Open Website>, <Open URL>.This option is app dependent.

4: Click on this option. Payment status Verfication page will open

## **Requirement:**

1: User needs to have a QR scanner in his mobile. QR scanner apps are free and can be downloaded from the App store

on your mobile.

2: Internet connection on Mobile